# **請求⽤画⾯の操作⽅法について(1/2)**

## **請求者用画面の流れ**

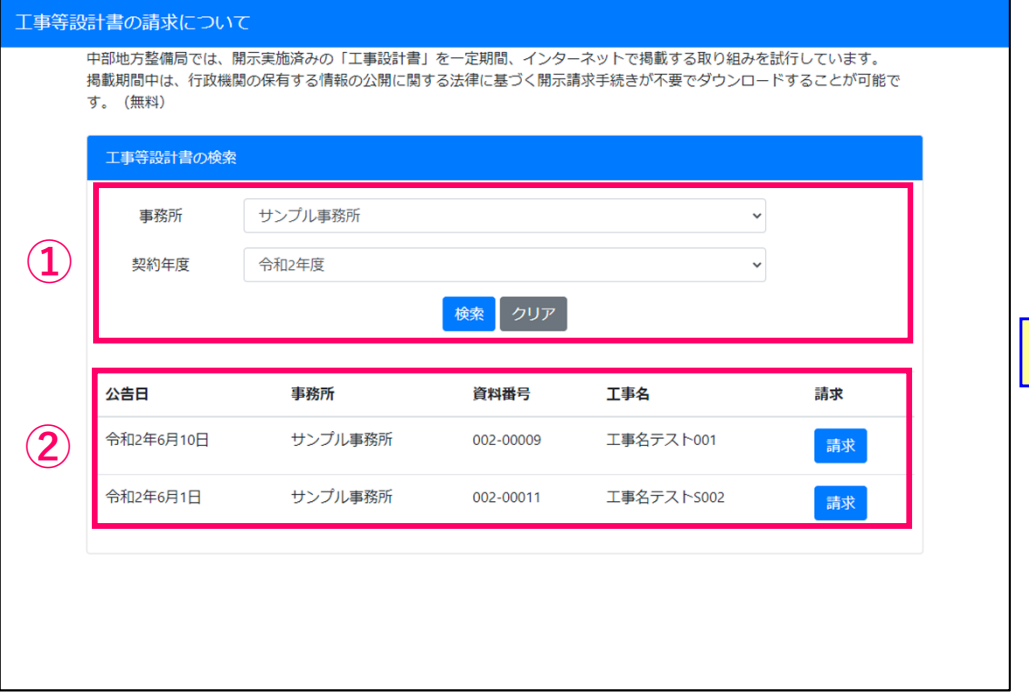

### **請求書検索画面 「他の第三者への提供行為」を行わない了承の確認**

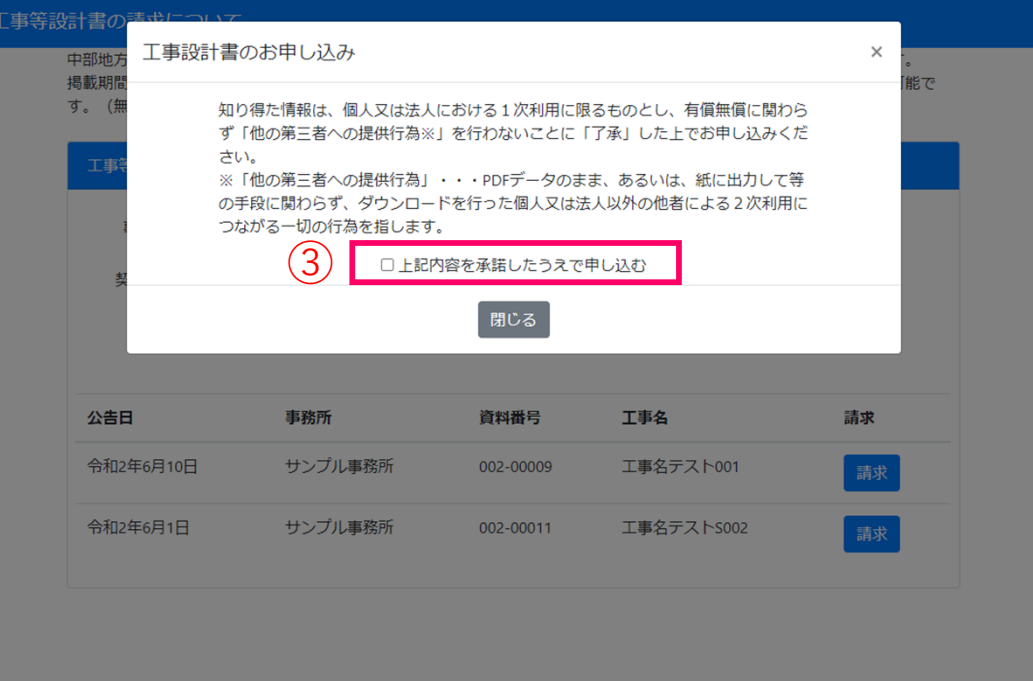

- ①「事務所」「契約年度」を選択して ね※ を押すと、 検索結果が一覧表示されます。
- **②** 検索結果一覧の お求 を押すと、了承確認のための 別ウィンドウが表⽰されます。

**<注意事項> ⽀出負担⾏為担当官(本官)発注の⼯事については、 ⼯事実施先の各事務所を選択ください。**

**③**「上記内容を承諾したうえで申し込む」にチェックを⼊れると、 申請者の情報入力ウィンドウが表示されます。

1

# **請求用画面の操作方法について (2/2)**

## **請求者⽤画⾯の流れ**

#### **申込者の情報⼊⼒ ダウンロード⽤ウィンドウの表⽰**

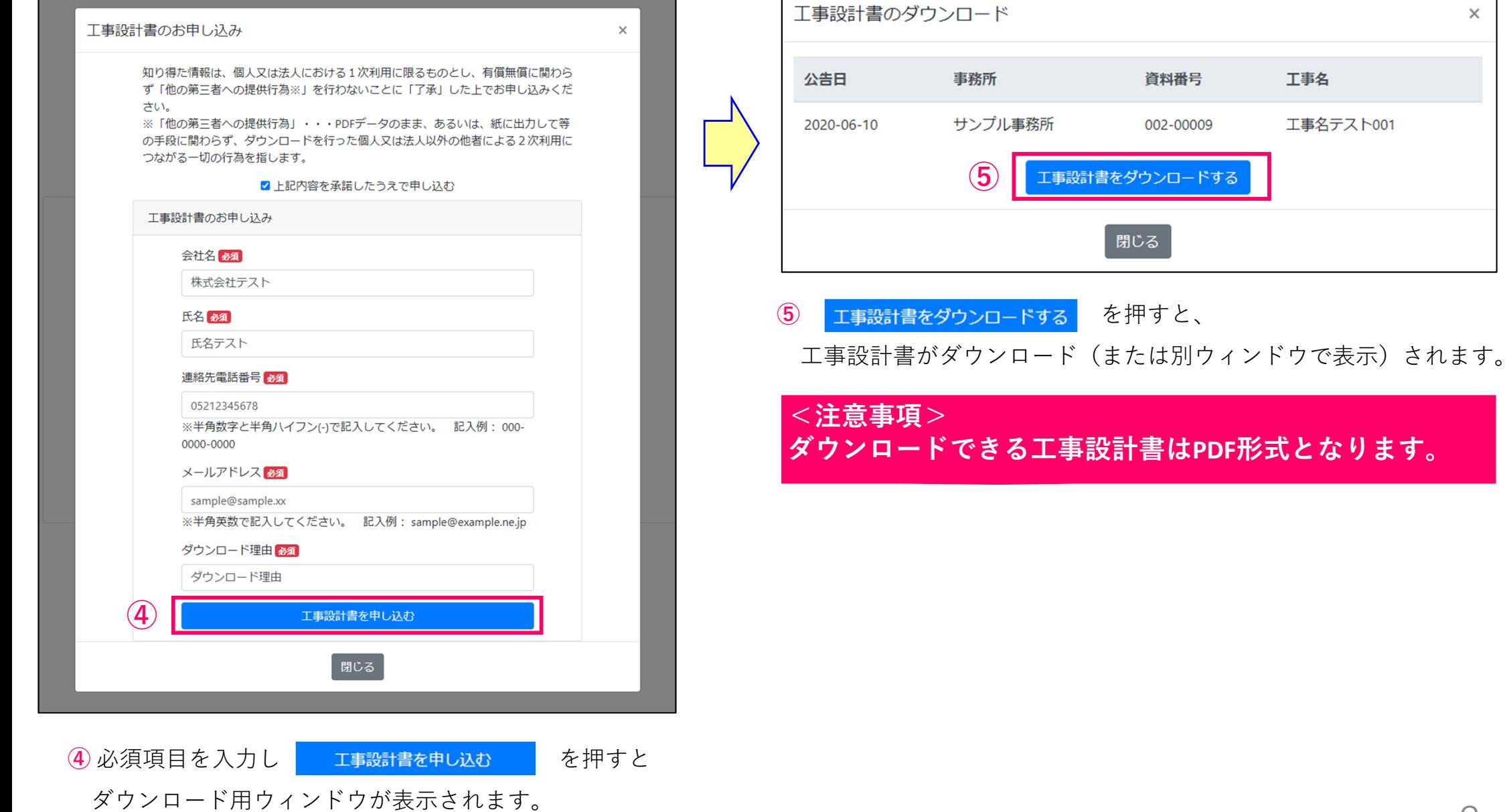

 $\Gamma$ 

 $\times$ 

工事名

工事名テスト001